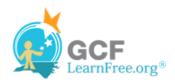

Page 1

### Introduction

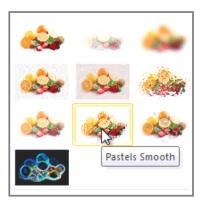

Once you've added pictures to your presentations, you can format them in various ways. The **picture tools** in PowerPoint 2010 make it easy to incorporate images into your presentations and **modify those images** to make them look even better.

In this lesson, you will learn how to change the **picture style** and **shape**, add a **border**, **crop** and **compress** pictures, add **artistic effects**, and more.

#### Page 2

# **Basic Image Formatting**

Watch the video to learn about formatting and adjusting images.

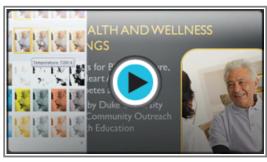

Watch the video (3:56). Need help?

## To Crop an Image:

- 1. Select an image. The **Format** tab will appear.
- 2. Select the Format tab.
- 3. Click the **Crop** command. The black cropping handles appear.

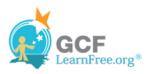

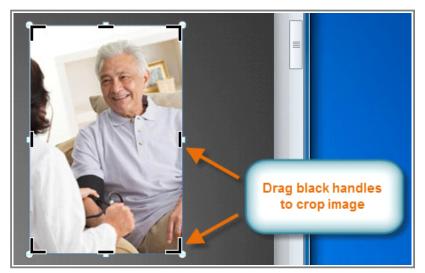

The black cropping handles

- 4. Click and drag a handle to crop an image.
- 5. Click the **Crop** command to deselect the crop tool.

Corner handles will allow you to simultaneously crop the image horizontally and vertically.

# To Crop an Image to a Shape:

- 1. Select the image. The **Format** tab will appear.
- 2. Select the Format tab.
- 3. Click the **Crop** drop-down arrow (below the Crop command). A drop-down menu will appear.

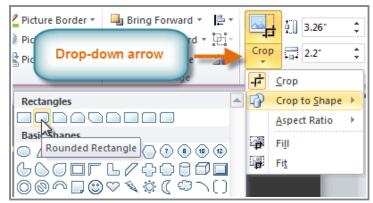

The Crop drop-down arrow and menu

- 4. Select a shape from the drop-down menu.
- 5. The image will take the shape that you have selected.

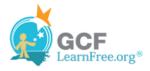

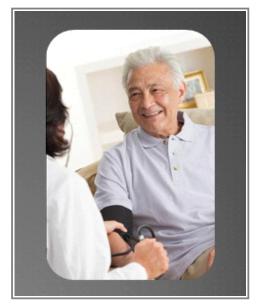

After cropping to shape

You may want to crop the image to the desired size before cropping it to a shape.

#### Page 3

#### To Add a Border to a Picture:

- 1. Select the picture.
- 2. Select the Format tab.
- 3. Click the **Picture Border** command. A drop-down menu will appear.

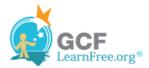

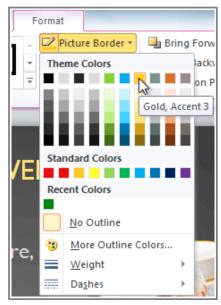

Changing the Picture Border

4. From the drop-down menu, you can select a **color**, **weight** (thickness), and whether or not the line is **dashed**.

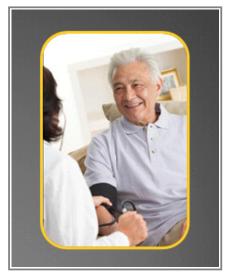

A picture with a gold border

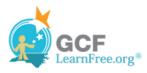

### **To Make Image Corrections:**

- 1. Select the image. The **Format** tab will appear.
- 2. Click the Format tab.
- 3. Click the **Corrections** command. A drop-down menu will appear.

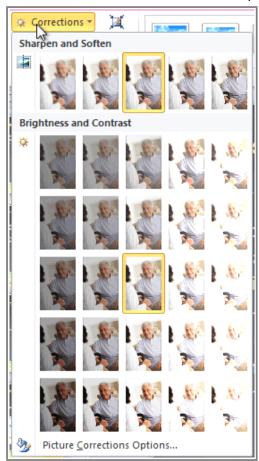

The Picture Corrections menu

- 4. To sharpen or soften the image, hover over the **Sharpen and Soften** presets. You'll see a live preview of the preset in the slide.
- 5. Select the desired Sharpen and Soften preset.
- 6. Click the Corrections command again.
- 7. Hover over the **Brightness and Contrast** presets to see a live preview.
- 8. Select the desired Brightness and Contrast preset.

You can also select **Picture Corrections Options** from the drop-down menu to refine the settings.

## To Adjust the Color in an Image:

1. Select the image. The **Format** tab will appear.

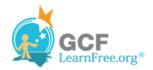

- 2. Click the Format tab.
- 3. Click the **Color** command. A drop-down menu will appear.

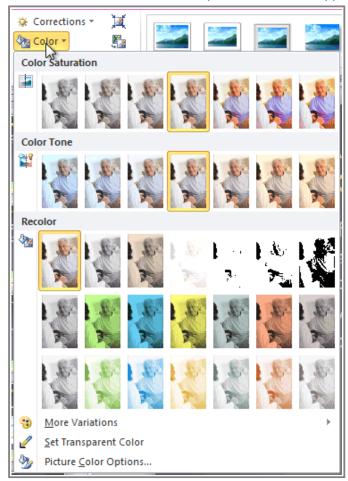

The Picture Color menu

- 4. From the drop-down menu, you can choose a preset from each of the three categories:
  - Color Saturation: Controls how vivid the colors are in the image.
  - **Color Tone:** Controls the "temperature" of the color, from **cool** to **warm**.
  - Recolor: Controls the overall color of the image. Use this option to make the image black and white, grayscale, or to colorize it with a different color.

You can also select **Picture Color Options** from the drop-down menu to refine the settings.

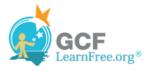

### To Apply an Artistic Effect:

- 1. Select the picture. The **Format** tab will appear.
- 2. Click the Format tab.
- 3. Click the Artistic Effects command. A drop-down menu will appear.

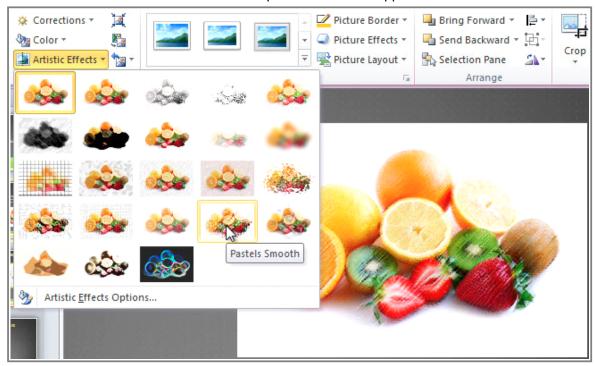

The Artistic Effects menu

- 4. Hover over the different presets to see a live preview of each one.
- 5. When you've found a preset you like, click on it to select it.
- 6. To adjust the settings for the effect, click Artistic Effects again and select Artistic Effect Options.

Many **Clip Art** images do not allow you apply artistic effects. Generally speaking, the ones that look hand-drawn or painted do not work, while photographs do.

# To Apply a Picture Style:

- 1. Select the picture. The **Format** tab will appear.
- 2. Select the Format tab.
- 3. Click the **More** drop-down arrow to display all the picture styles.

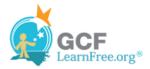

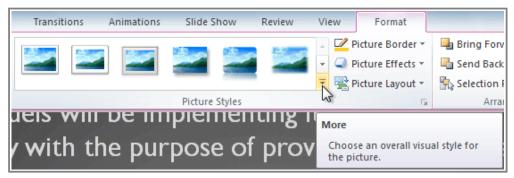

Viewing the Picture Styles

- 4. Hover over a picture style to display a live preview of the style in the slide.
- 5. Select the desired style.

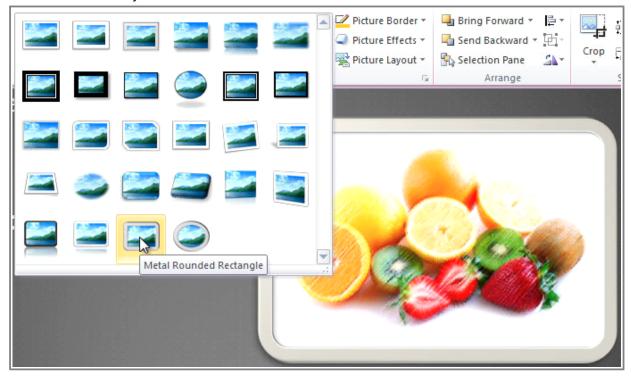

After adding a Picture Style

6. To refine the picture style, click the **Picture Effects** command to see the **Effects** drop-down menu.

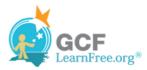

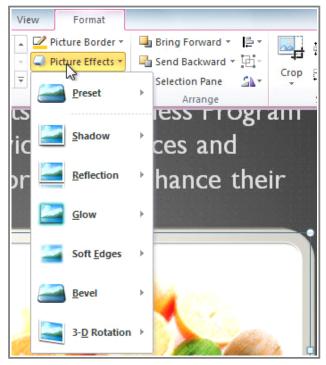

The Picture Effects menu

#### Page 6

# **Compressing Pictures**

You'll need to monitor the **file size** of your presentations that include pictures, especially if you send them via email. Large, high-resolution pictures can quickly cause your presentation to become too large, which may make it difficult or impossible to attach to an email. In addition, **cropped areas** of pictures are saved with the presentation by default, which can add to the file size. PowerPoint can reduce the file size by **compressing** pictures, lowering their **resolution**, and **deleting cropped areas**.

# **To Compress a Picture:**

- 1. Select the picture. The **Format** tab will appear.
- 2. Select the Format tab.
- 3. Click the Compress Pictures command in the Adjust group. A dialog box appears.

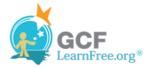

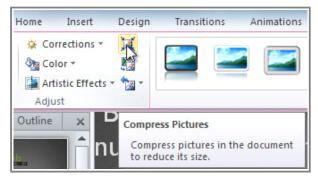

The Compress Pictures command

- 4. Place a checkmark next to **Delete cropped areas of pictures**. You can also choose whether to apply the settings to **this picture only** or to all pictures in the presentation.
- 5. Choose a **Target output**. If you are emailing your presentation, you may want to select **Email**, which produces the smallest file size.

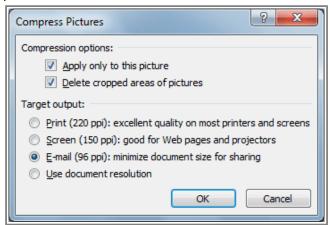

The Compress Pictures dialog box

6. Click OK.

Page 7

# Removing the Background From an Image

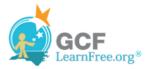

>>>> Watch the video to learn about Background Removal.

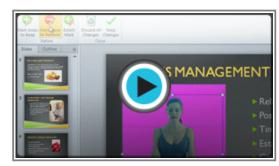

Watch the video (2:41). Need help?

# **About Background Removal**

With **Background Removal**, PowerPoint uses special algorithms to determine which parts of the image are the background and then removes those areas from the image. This can give your images a cleaner appearance and will allow the slide background (or other objects) to show through.

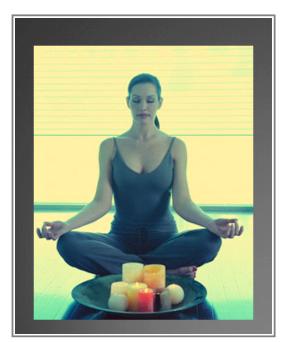

Before removing background

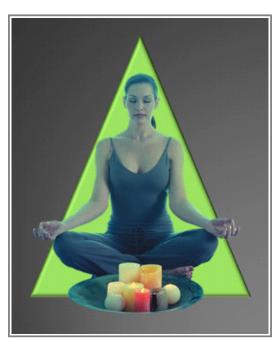

After removing background

# To Remove the Background From an Image:

- 1. Click on the image. The **Format** tab will appear.
- 2. Click the Format tab.
- 3. Click the Remove Background command.

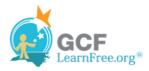

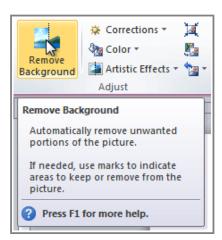

The Remove Background command

4. PowerPoint will try to guess which part of the image is the background, and it will mark that area with a **magenta** fill. It will also place a box around the image with selection handles.

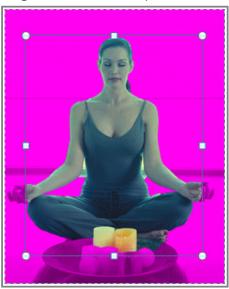

Background areas are marked with magenta

- 5. Drag the selection handles until all of the foreground is inside the box. After you do this, PowerPoint may re-adjust the background.
- 6. At this point, you may need to help PowerPoint decide which parts of the image are **foreground** and which parts are **background**. You can do this by using the **Mark Areas to Keep** and **Mark Areas to Remove** commands:
  - If PowerPoint has marked part of the foreground magenta, click **Mark Areas to Keep** and draw a line in that region of the image.
  - If part of the background has not been marked with magenta, click **Mark Areas to Remove** and draw a line in that region of the image.

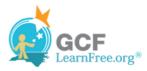

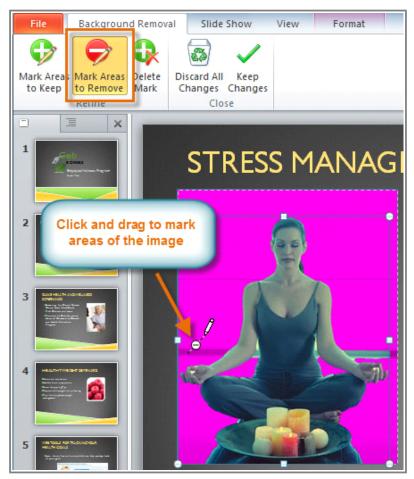

Marking areas to remove

7. After you add your marks, PowerPoint will readjust the image.

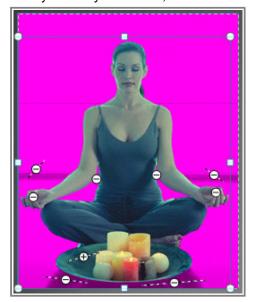

After adding markings

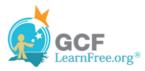

Page 8

8. When you're satisfied with the image, click **Keep Changes**. All of the magenta areas will be removed from the image.

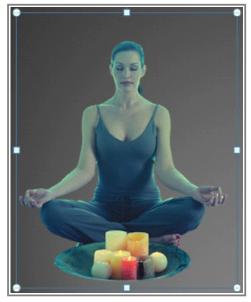

The finished image

9. You can adjust the image at any time by clicking the **Remove Background** command again. As with **artistic effects**, Background Removal will not work with some **Clip Art** images.

# Challenge!

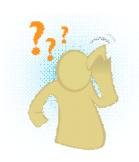

- 1. Open an **existing PowerPoint presentation**. If you want, you can use this example.
- 2. **Resize** an image. If you are using the example, use the image on Slide 6.
- 3. Remove the background from the image.
- 4. **Crop** an image. If you are using the example, use the image on Slide 4.
- 5. Experiment with different **image corrections** and **color settings**.
- 6. Add an artistic effect to the image.
- 7. **Compress** the image.
- 8. **Save** the presentation.